## 介護現場改革促進等事業オンライン受付システム 操作方法

URL:https://www.fukushizaidan-online-reception.jp/genbakaikaku/

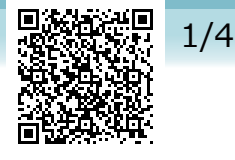

研修に申込む (施設・事業所)

## トップページ

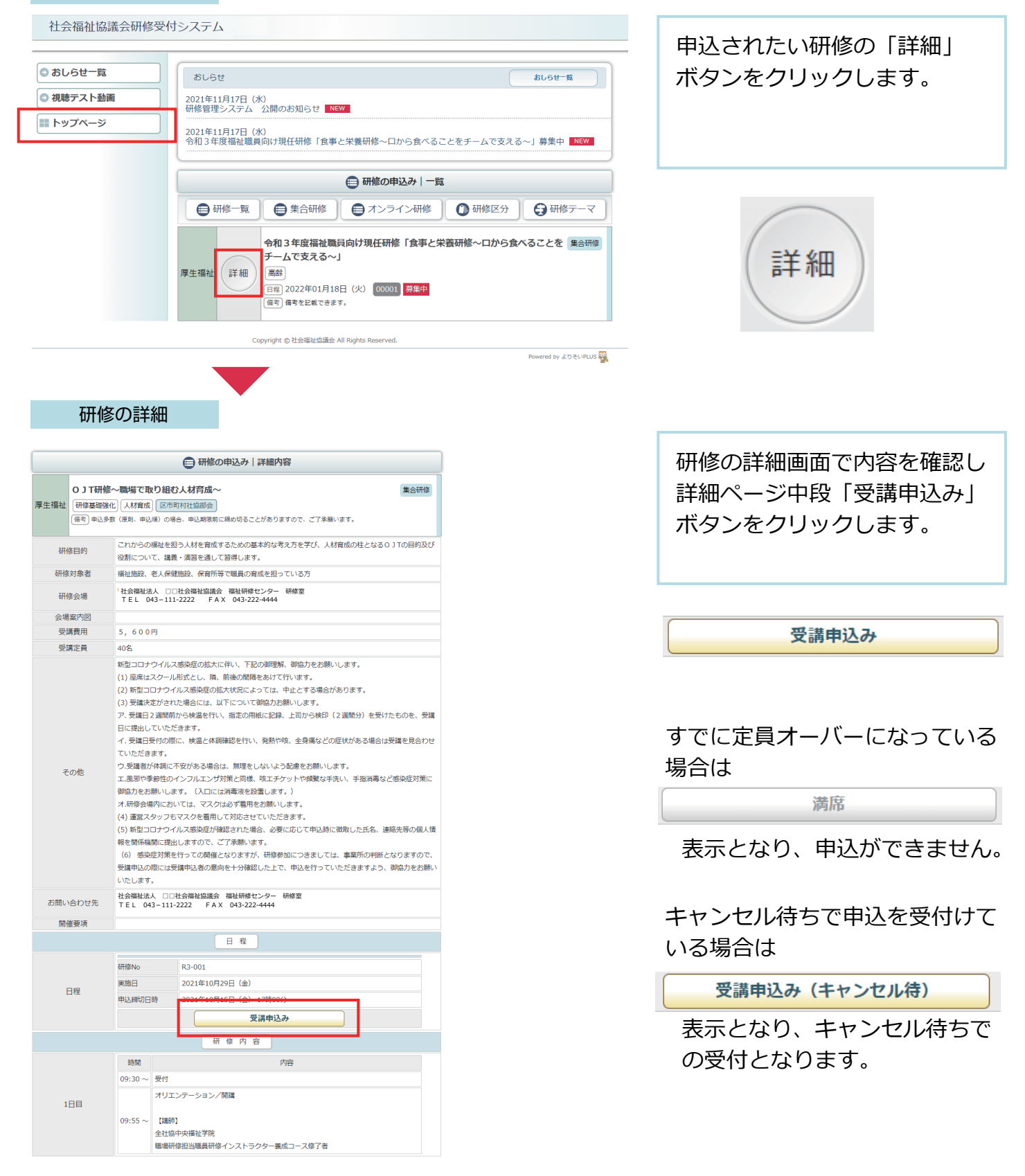

#### 施設・事業所情報の入力

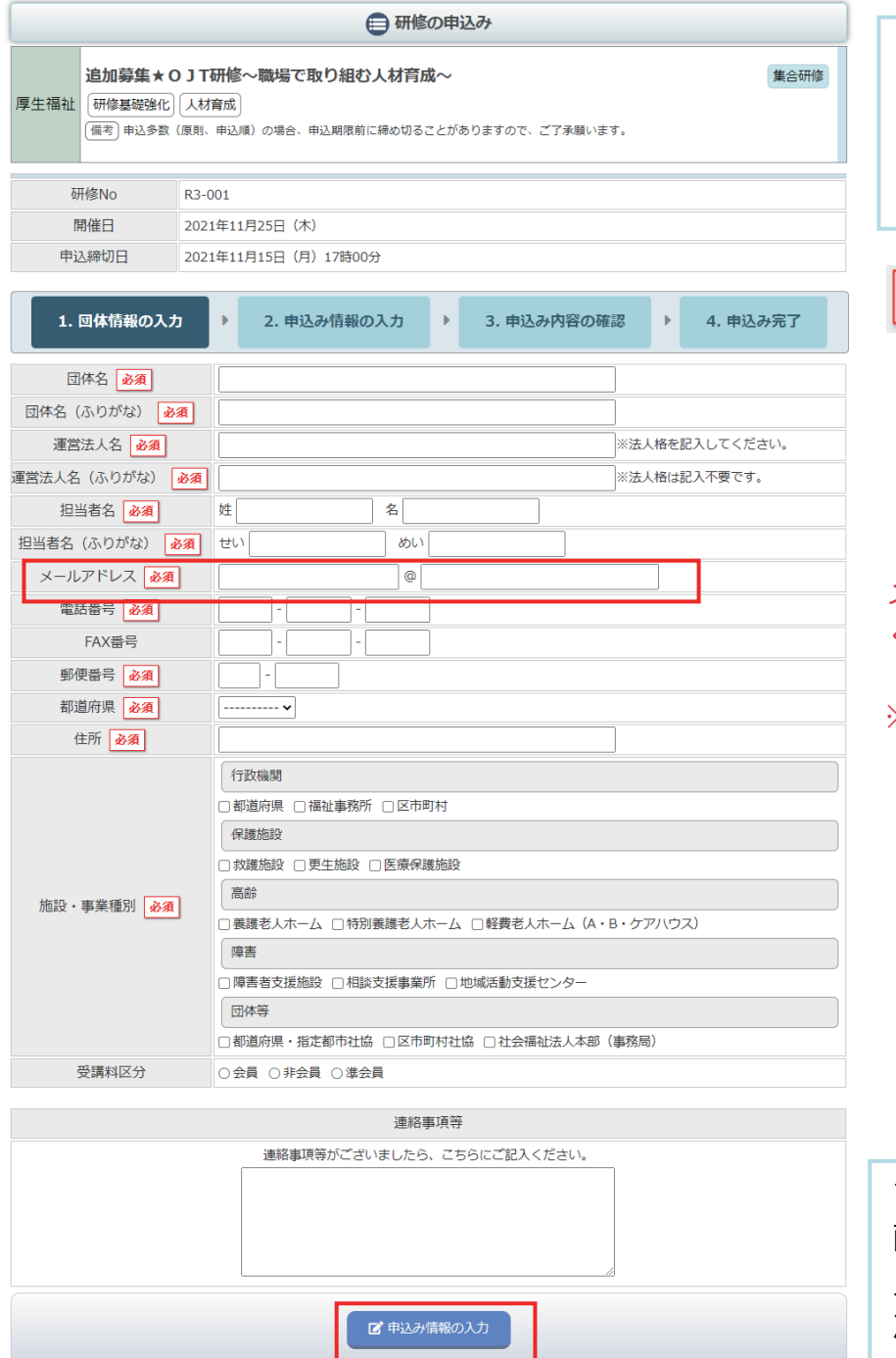

情報の入力をします。 必須 マークのついている項目は 必ず入力してください。 メールアドレスは正しく入力して ください。 ※申込後は入力されたメールア ドレス宛に申込完了メールが 送信されます。翌日になって も申込完了メールが送信され ない場合は、メールアドレス の入力が誤っている可能性が ありますのでお問い合わせく ださい。

画面に従って、施設・事業所

すべて入力を完了したら、 画面最下部の「申込み情報の 入力」ボタンをクリックし 次の画面に進みます。

# 3/4

#### 申込み情報の入力

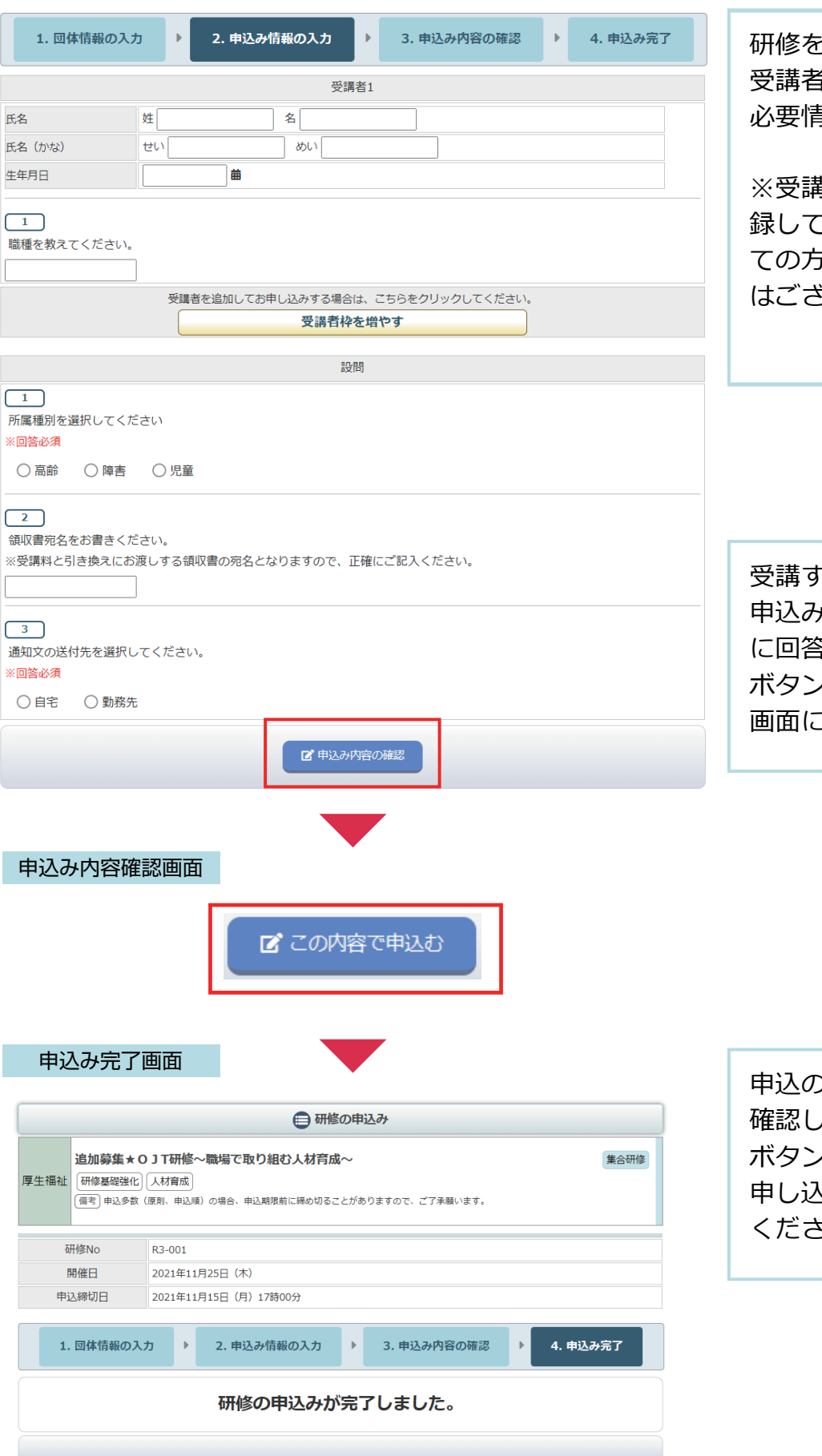

研修を受講する受講者の氏名や 受講者ごとの設問フォーム等 必要情報を入力してください。

※受講者氏名は代表の1名を登 こください(受講予定の全 ての方を登録していただく必要 はございません)。

受講する人を入力したら、 申込み単位での設問フォーム 5し、「申込内容の確認」 ボタンをクリックして、確認 画面に進んでください。

申込の確認画面で、申込内容を 確認して、「この内容で申込む」 ボタンをクリックして、 申し込み完了画面まで進んで ください。

### 申込み完了後、自動受付けメール

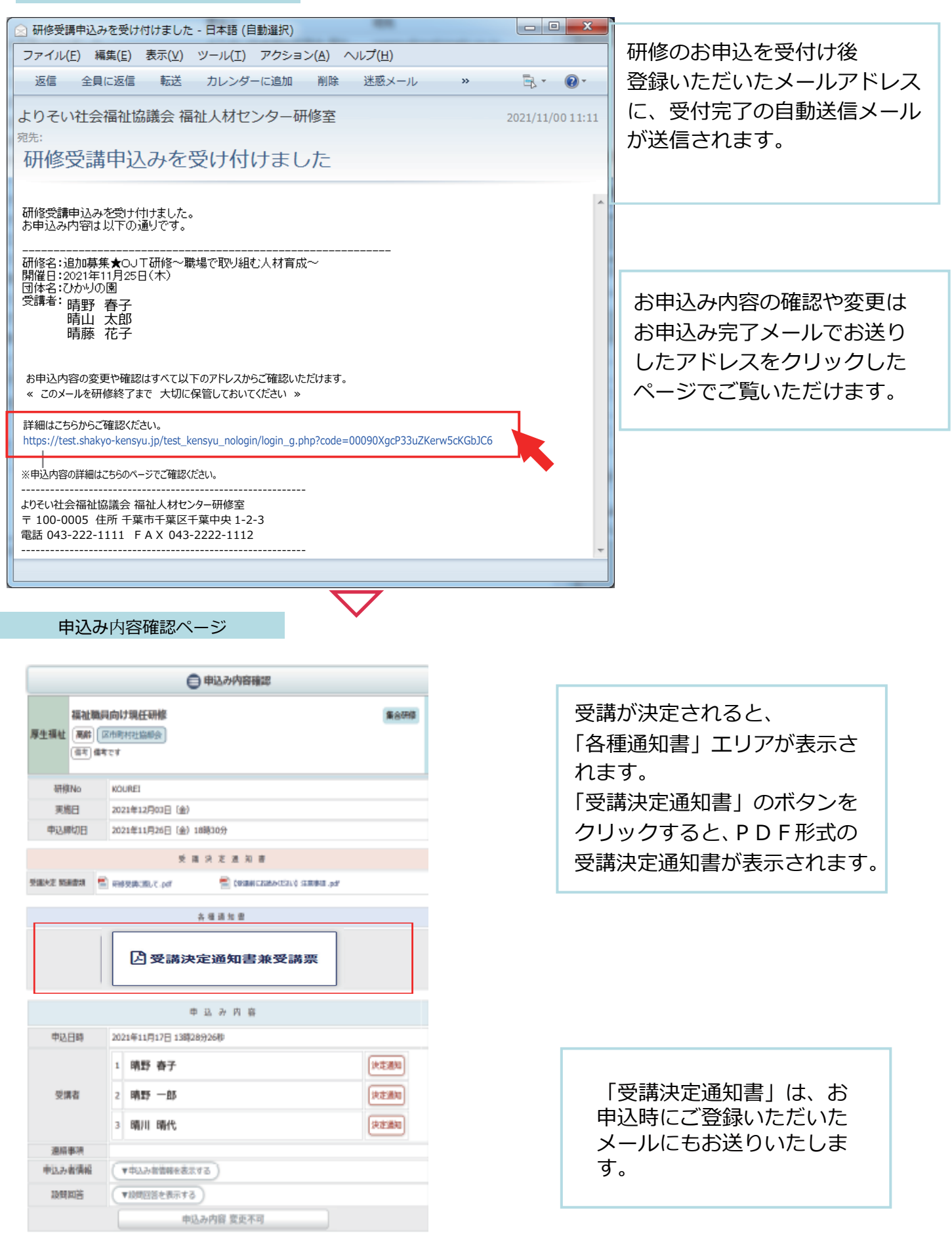